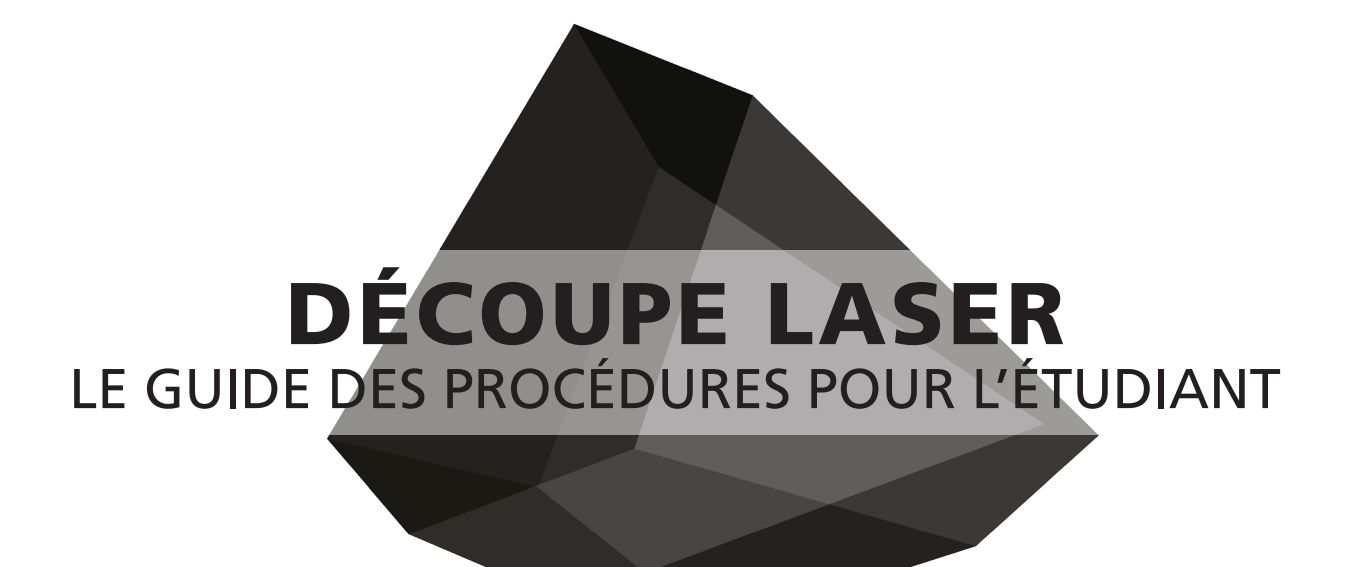

### FABLAB Laboratoire de fabrication numérique

email : laser@arc.ulaval.ca site web : www.fablab-eaul.wix.com/accueil

École d'Architecture Université Laval

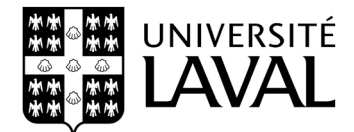

#### **DÉCHARGE DE RESPONSABILITÉ**

Les étudiants doivent lire toutes les procédures et instructions de ce guide avant de demander l'aide des membres du comité FabLab.

Le FabLab se réserve le droit de refuser des travaux d'étudiants s'il juge que le projet découpé serait un usage inadéquat de l'équipement.

## **TABLE DES MATIÈRES**

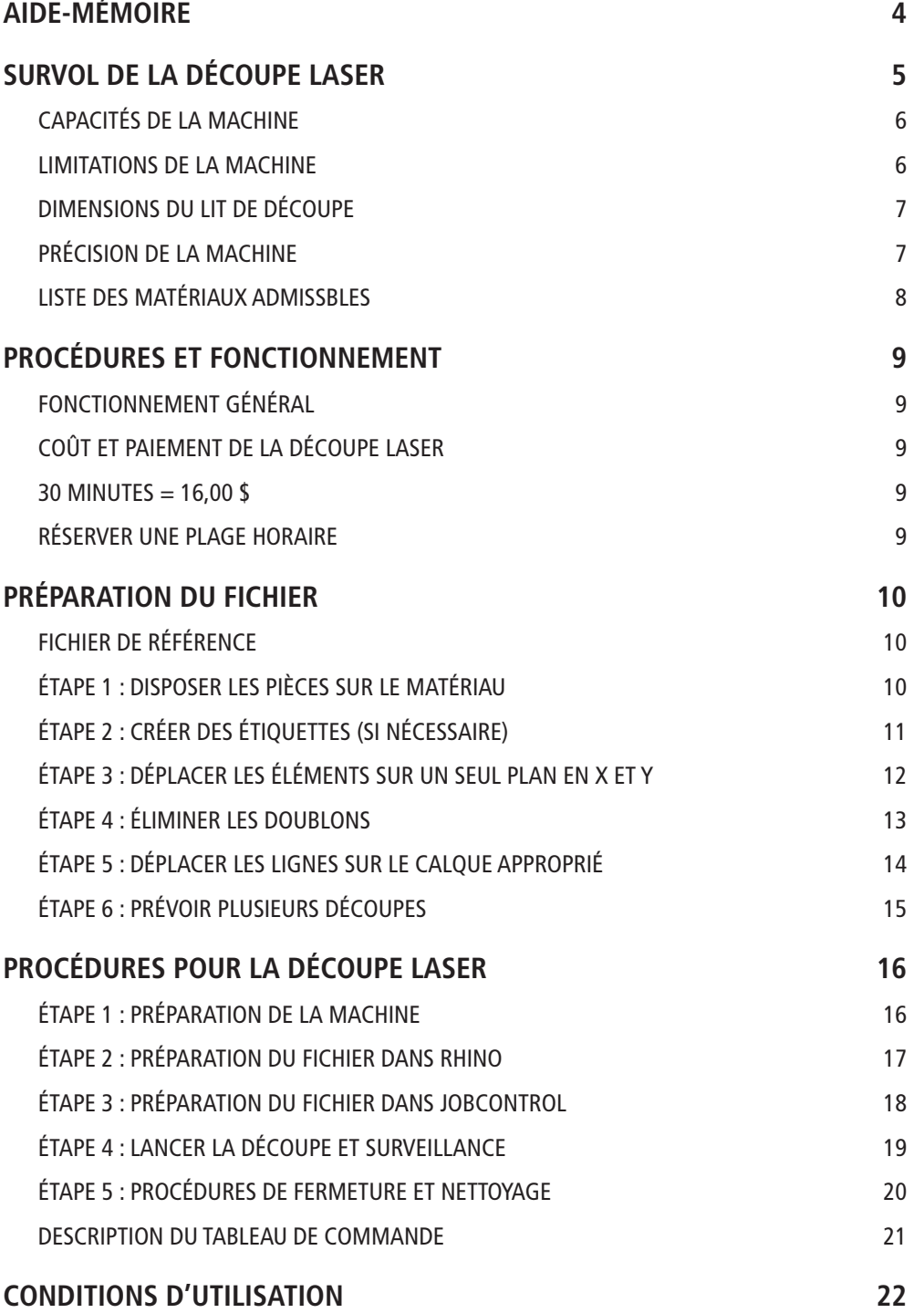

## **AIDE-MÉMOIRE**

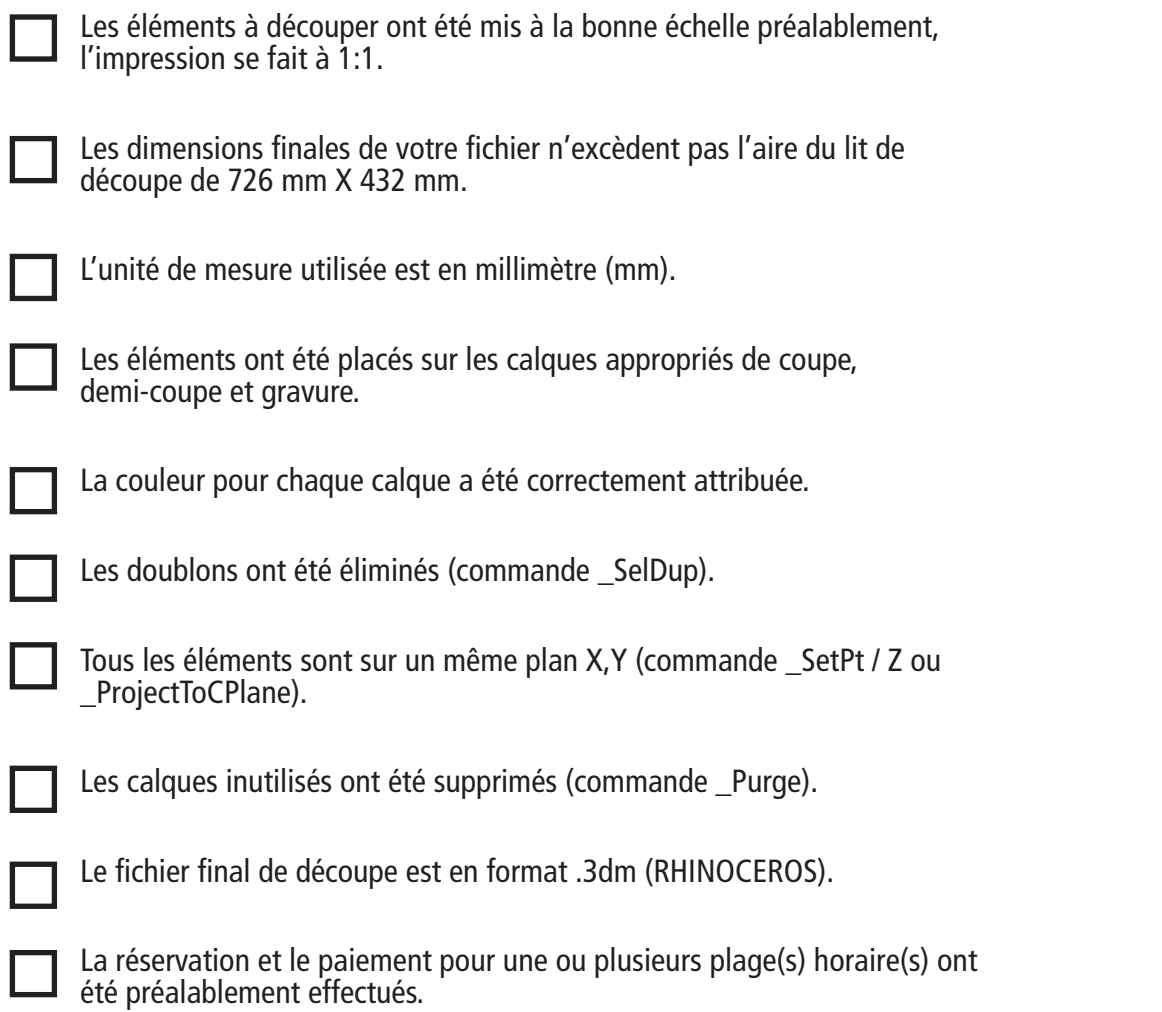

## **SURVOL DE LA DÉCOUPE LASER**

La découpe laser est une technique de fabrication qui permet de concrétiser vos modèles numériques en maquettes physiques. Ce procédé utilise la pulsation d'un faisceau intense qui pulvérise la matière.

Le FABLAB utilise présentement la machine Speedy300 de la compagnie TROTEC qui permet de découper des éléments et/ou de graver sur la surface d'une multitude de matériaux comme du bois, de l'acrylique, du carton, etc. Le faisceau laser coupe la matière en se déplaçant dans deux directions (sur les axes X et Y) et permet d'effectuer des découpes tant courbes qu'orthogonales d'une grande précision. La profondeur de la découpe est réglée en fonction de la vitesse et de la puissance du laser.

Elle fonctionne sur le même principe que la découpeuse déjà acquise par l'école, mais plutôt que de découper à l'aide d'une lame, elle brûle la matière à l'aide du faisceau laser. Puisqu'il n'y aucun contact physique avec le matériau à découper, la précision est augmentée. Par contre, la tranche de la coupe sera brûlée et brunie par la suie pour la grande majorité des matériaux, comme le bois et le carton (mais pas l'acrylique).

La découpeuse laser est disponible à tous les étudiants de l'École d'Architecture de l'Université Laval en libre-service. Un système a été mis en place pour permettre la réservation de plages horaires de 30 minutes sur Internet. Lors des plages horaires, un membre du FABLAB sera toujours sur place.

Le présent guide fournit les informations nécessaires à la préparation de votre fichier et résume toutes les étapes pour procéder à une découpe.

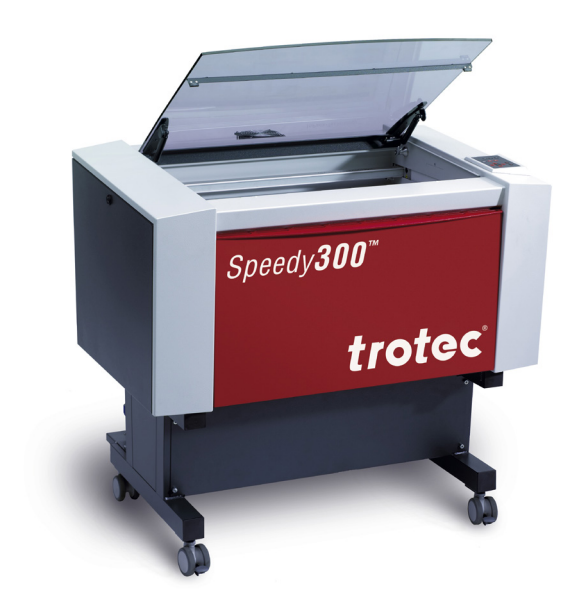

FIGURE 1.1 – Découpeuse laser Speedy300 de TROTEC

### **CAPACITÉS DE LA MACHINE**

En modifiant la puissance et la vitesse du laser, il est possible d'effectuer différents types d'opérations. Les plus utilisés sont la coupe, la demi-coupe et gravure :

- COUPE : permets de découper des pièces aux contours courbes ou orthogonaux
- DEMI-COUPE : permets de graver des lignes ou des motifs à la surface du matériau
- GRAVURE : permets de graver la totalité d'une zone définie à la surface du matériau

Les trois types d'opérations peuvent être combinés dans un seul et unique fichier, dans le mesure où les lignes sont associées aux bons calques.

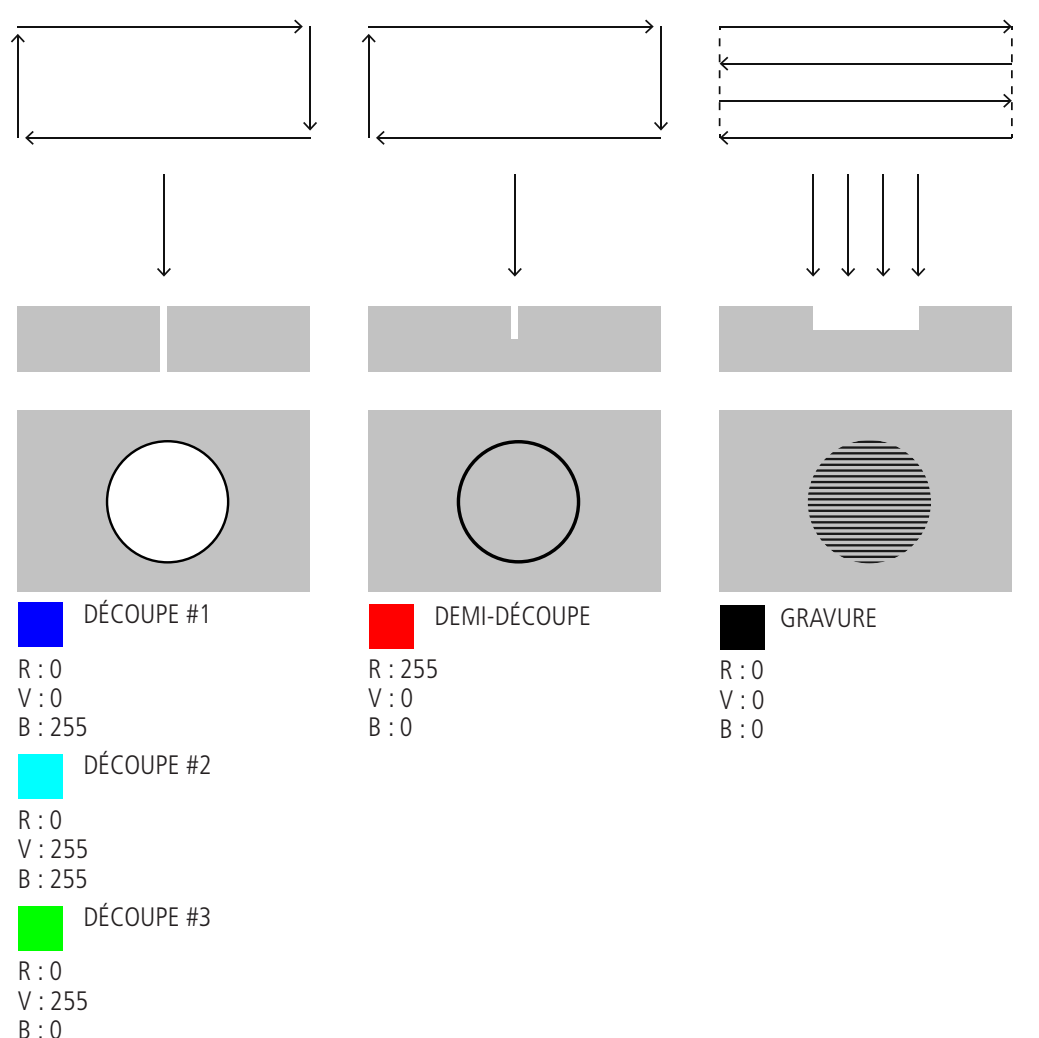

FIGURE 1.2 – Types d'opérations possibles avec la découpeuse laser

#### **LIMITATIONS DE LA MACHINE**

#### **DISTANCE ENTRE LES PASSAGES**

Lorsque la distance entre chaque passage du laser est petite (inférieure à 3mm), il y a surchauffe du matériau et donc un risque accru d'incendies. Si vous prévoyez la découpe de plusieurs «languettes» par exemple, il serait préférable de prévoir la coupe en plusieurs phases. Des calques de découpage supplémentaires (Découpe #2 et Découpe #3) sont prévus à cet effet. En cas de doute, valider vos fichiers auprès d'un membre du FABLAB.

\*Se référer la section Préparation du fichier étape par étape / Étape 6 : Prévoir plusieurs découpes

#### **DIMENSIONS DU LIT DE DÉCOUPE**

Les dimensions du lit de la découpeuse laser sont de 726 mm par 432 mm. Assurez-vous de toujours conserver une marge d'environ 10mm sur les pourtours. La distance entre les éléments peut être inférieure à 10mm. Assurez-vous également de placer le coin supérieur gauche au point 0,0,0.

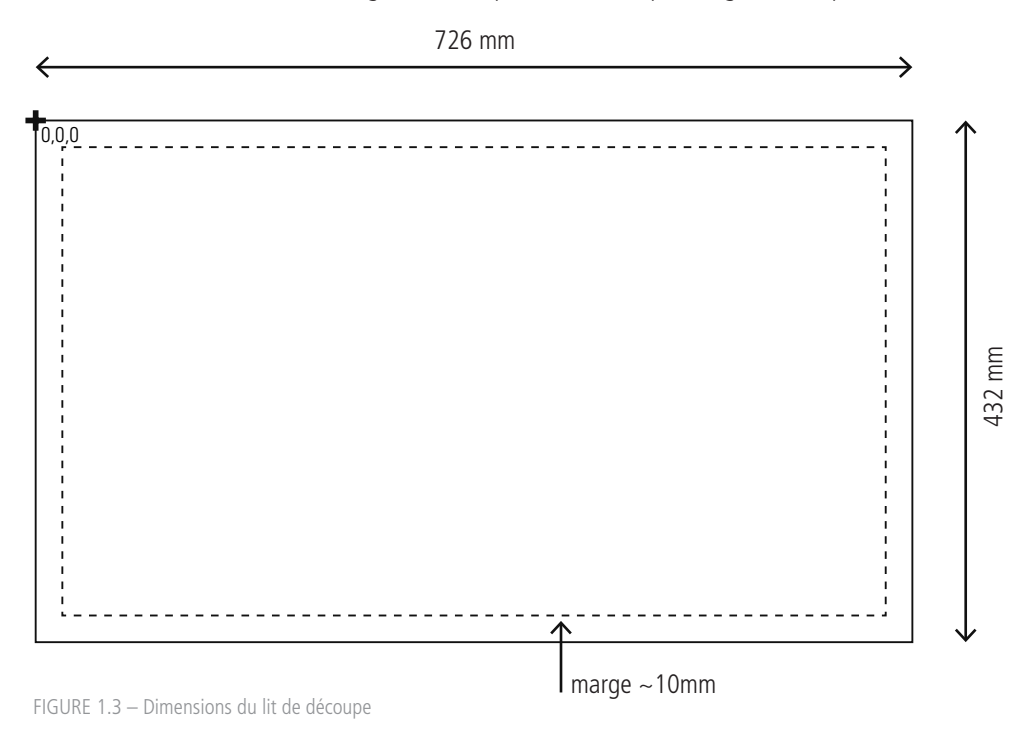

#### **PRÉCISION DE LA MACHINE**

La précision est quasi-absolue, mais la qualité du produit fini dépend de la résistance et de la qualité de la matière utilisée. Vous avez ici un exemple pour un carton de 0.5mm, dont la distance minimale entre les passages est inférieure à 0.5mm et donc certaines ouvertures sont de la taille d'une aguille.

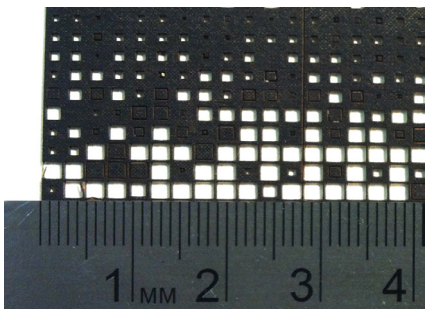

FIGURE 1.4 – Exemple montrant la précision Crédit : Alexandre Hamlyn

#### **LISTE DES MATÉRIAUX ADMISSBLES**

#### **PLASTIQUES**

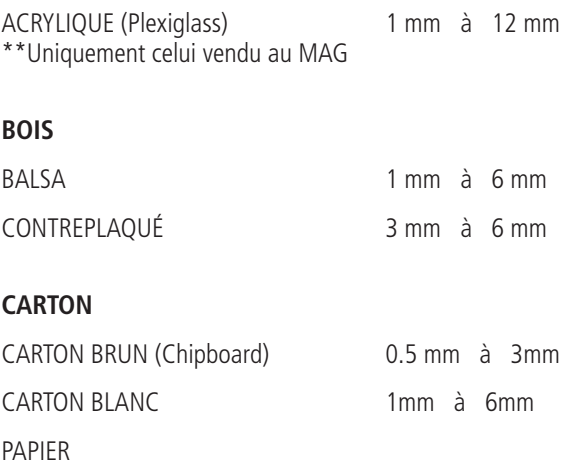

#### **MATÉRIAUX PROHIBÉS**

Certains matériaux peuvent causer des incendies, ou dans certains cas dégager des gas toxiques MORTELS au contact du laser. IL STRICTEMENT INTERDIT D'UTILISER LES MATÉRIAUX SUIVANTES :

CARTON ONDULÉ PLASTIQUE ONDULÉ (coroplast) POLYCARBONATE VERRE MDF MÉTAL POLYSTYRENE PVC VINYL ACRYLIQUE (PLEXIGLASS) NON VENDU AU MAG

## **PROCÉDURES ET FONCTIONNEMENT**

#### **FONCTIONNEMENT GÉNÉRAL**

L'accès à la découpeuse laser est en libre-service, i.e. que toutes les opérations (la conception, la préparation du fichier ainsi que la découpe elle-même) sont effectuées par l'étudiant. Les membres du FABLAB sont disponibles pour assister à l'une ou l'autre de ces étapes et seront présents en tout temps lors des opérations de découpe.

L'étudiant qui désire utiliser la découpeuse laser doit se rendre sur le site web du FABLAB et réserver une ou plusieurs plage(s) horaire(s) de découpe.

#### **S.V.P., se référer aux conditions d'utilisations pour plus de détail sur les politiques de réservation, paiement et remboursement. (CONDITIONS D'UTILISATION - Page 22)**

#### **COÛT ET PAIEMENT DE LA DÉCOUPE LASER**

Le coût total d'un projet de découpe est établi en fonction du temps d'utilisation de la machine, incluant le temps de préparation et d'envoi du fichier à découper.

### 30 MINUTES = 16,00 \$

La tarification s'effectue par blocs de 30 minutes entamés. Par exemple, pour une découpe de 45 minutes, vous serez chargé pour 1 heure, soit 32,00\$.

Le paiement fonctionne de la même manière que pour les crédits d'impression, c'est à dire par carte de crédit via le site protégé de l'Université Laval. Une facture vous sera également émise au même moment.

Vous pouvez vous rendre sur le site Web du FABLAB, dans **Services / Découpeuse laser / Réserver une plage de découpe** :

www.fablab-eaul.wix.com/accueil

Ou encore, directement au lien suivant :

https://commerceweb.ulaval.ca/shopping/architecture/product/decoupeuse\_30min/

Un numéro de référence (ARCXXXX) vous sera attribué. Vous aurez besoin de se numéro pour effectuer la réservation de la plage horaire sur le calendrier en ligne.

#### **RÉSERVER UNE PLAGE HORAIRE**

Une fois que vous avez payé vos plages horaires. Vous pouvez vous rendre sur le site Web du FABLAB, dans **Services / Découpeuse laser / Consulter le calendrier électronique** :

www.fablab-eaul.wix.com/accueil

Utiliser votre IDUL comme nom d'utilisateur et votre mot de passe habituel pour accéder au calendrier. Sélectionner la plage désirée, entre 8h30 et 11h30, 12h30 et 15h30, en cliquant sur l'icône « + ». Dans la brève description, indiquer votre nom suivi du numéro de référence : (Pierre De Lacoupe - ARC123).

L'étudiant est responsable de réserver le nombre de plages nécessaire à sa découpe. Advenant que la découpe nécessite plus de temps que la plage réservée, l'étudiant doit, immédiatement, réserver la plage suivante en ligne ou, si celle-ci n'est pas disponible, réserver une plage à un moment ultérieur. L'opération de découpe sera alors interrompue et reprise par l'étudiant jusqu'à la nouvelle plage de découpe.

À noter qu'en fin de session, il se peut que 2 plages maximum par étudiant puissent être achetées.

# **PRÉPARATION DU FICHIER**

### **FICHIER DE RÉFÉRENCE**

Un fichier de référence, avec les dimensions du lit et les calques de coupe correctement identifiés, est disponible sur le site Web du FABLAB sous l'onglet Services / Découpe Laser / Fichier de référence.

### **ÉTAPE 1 : DISPOSER LES PIÈCES SUR LE MATÉRIAU**

- 1.1 Disposer les pièces à découper en s'assurant qu'ils sont à l'intérieur des limites du matériau et que l'ensemble est à l'intérieur des dimensions du lit de découpe.
- 1.2 Si vos éléments ont des contours partagés, vous pouvez les disposer tels quels. Vous sauverez sur le temps de découpe, en plus d'économiser vos matériaux. (Attention ici aux doublons, voir étape 4.)
- 1.3 Autrement, disposez vos éléments en conservant une distance d'au moins 3 mm entre les pièces à découper.

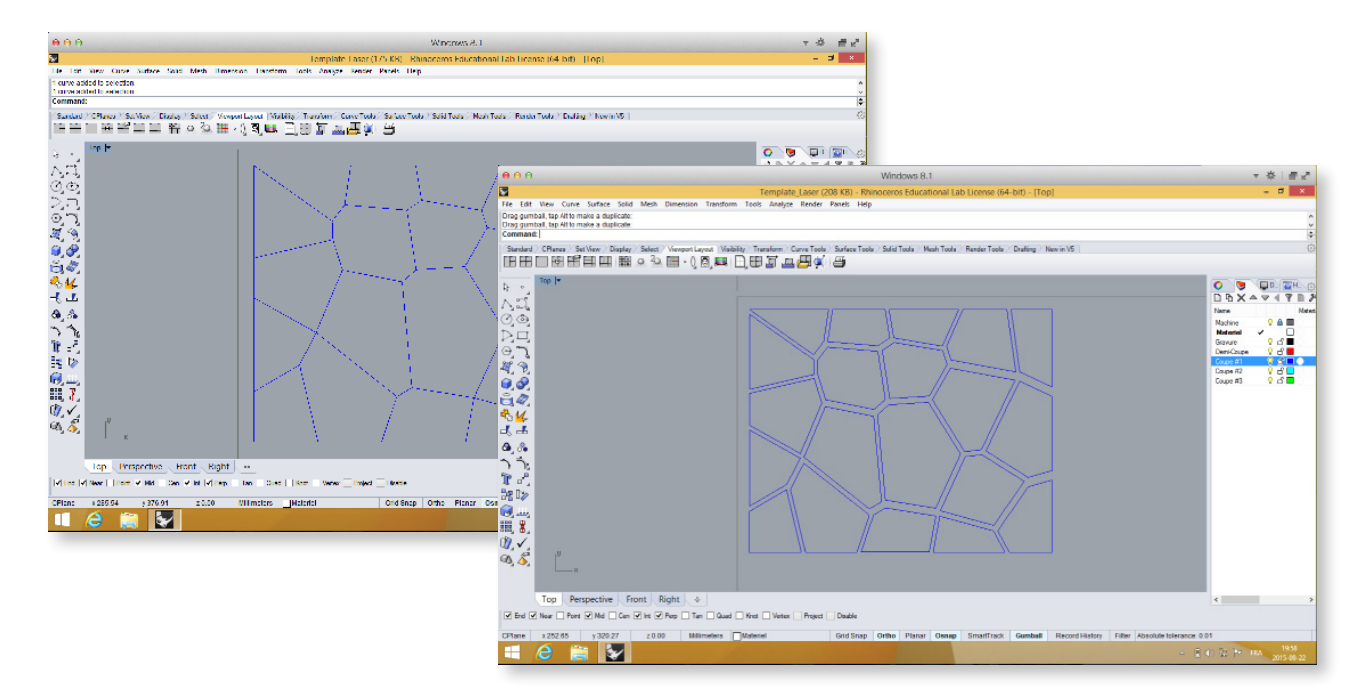

### **ÉTAPE 2 : CRÉER UN NUMÉROTAGE (SI NÉCESSAIRE)**

- 2.1 Si vous avez plusieurs pièces différentes, il peut être utile de créer des étiquettes pour Identifier vos éléments et faciliter le casse-tête.
- 2.2 Les étiquettes de numérotage doivent être faites en demi-coupe (rouge). Créer vos étiquettes (commande \_Text), si vous désirez seulement les contours en demi-coupe sélectionner le texte et explosez-le (commande \_Explode).

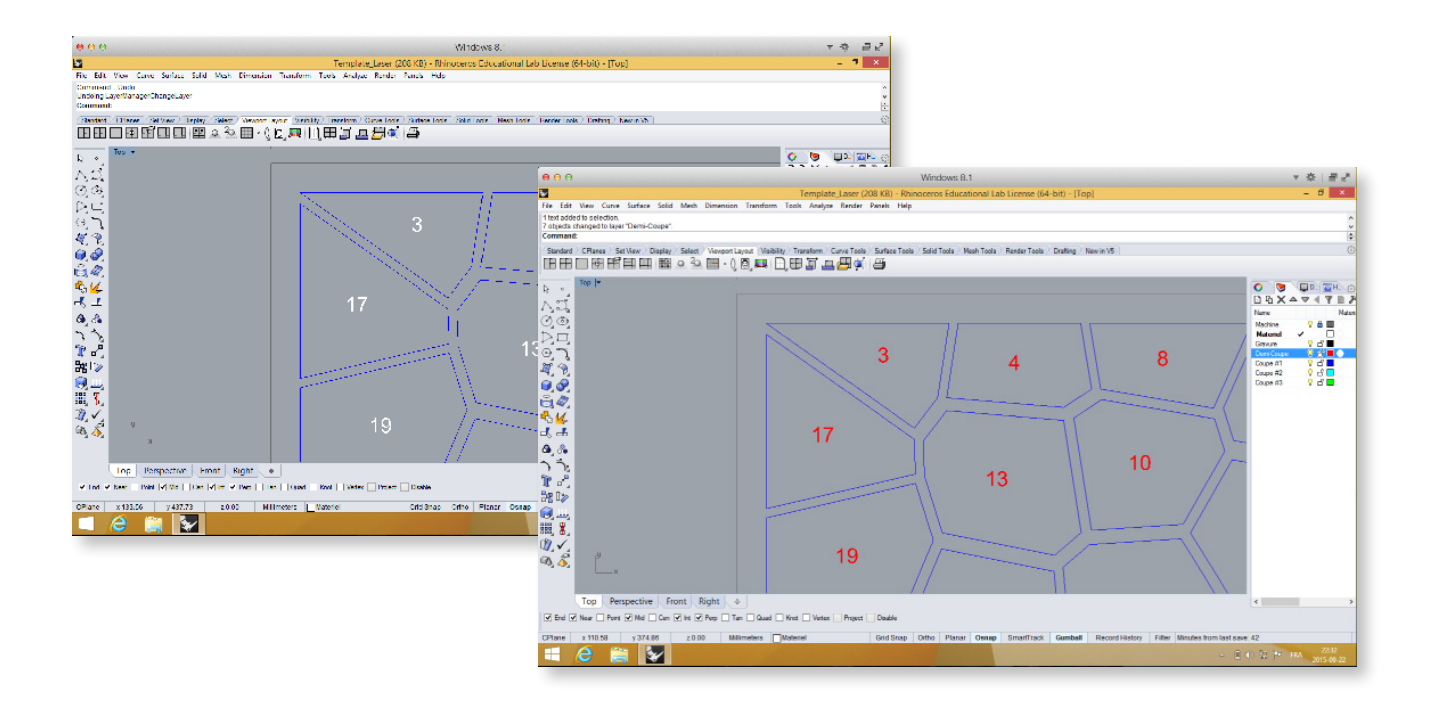

### **ÉTAPE 3 : DÉPLACER LES ÉLÉMENTS SUR UN SEUL PLAN EN X ET Y**

- Assurer que vos pièces à découper soient toutes sur un même plan en  $X, Y$  ( $Z=0$ ) ;
- 3.2 Deux possibilités : soit vous déplacez les points en Z en vous alignant sur un élément déjà sur le bon plan (commande \_SetPt / Z / Sélectionner un point de référence), ou encore vous projetez les éléments sur le plan X,Y (commande \_ProjectToCPlane / Yes) ;
- 3.3 Assurez-vous également que vos éléments soient près de l'origine à 0,0, cela facilite la tâche pour repérer le travail dans la fenêtre de RHINO.

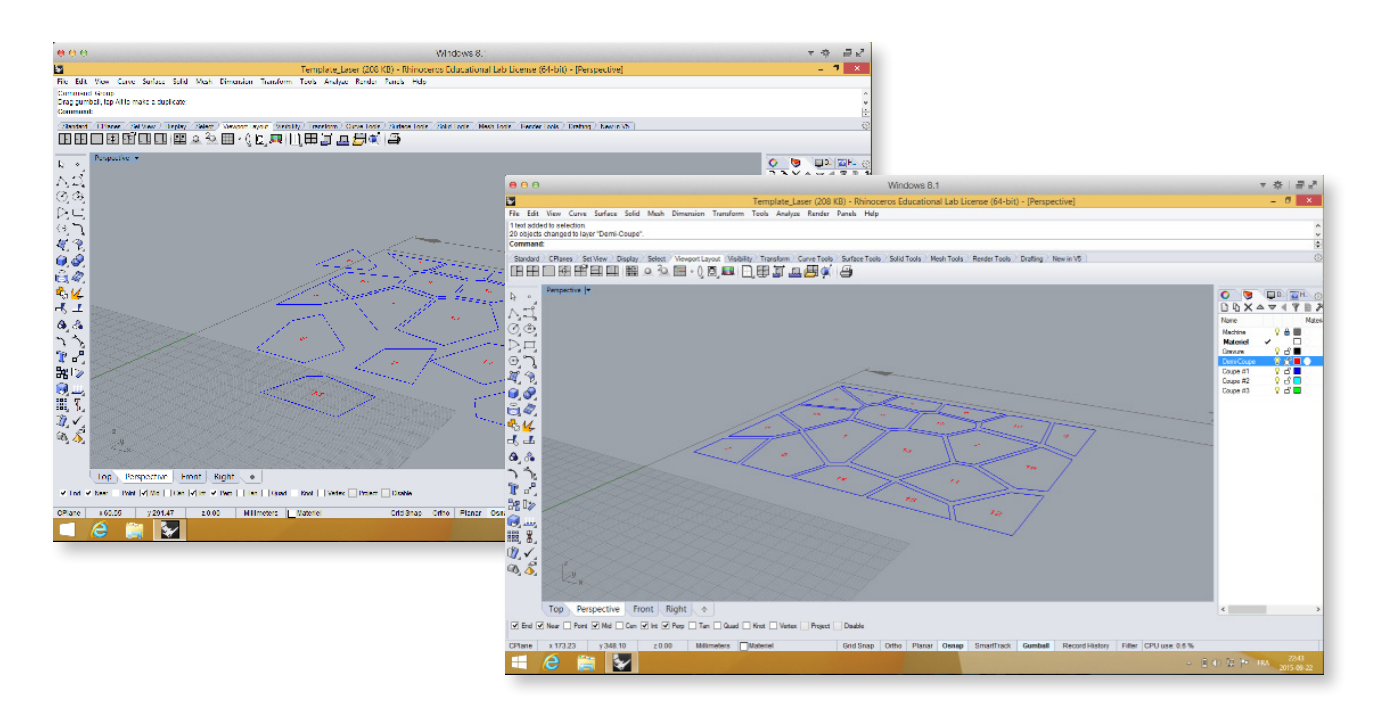

### **ÉTAPE 4 : ÉLIMINER LES DOUBLONS**<br>4.1 **ETAPE EXTRÊMEMENT IMPORTANTE POU**

- ÉTAPE EXTRÊMEMENT IMPORTANTE POUR ÉVITER LES INCENDIES !
- 4.2 Vous devez vous assurez qu'il n'y a pas de doublons, si le laser repasse deux fois au même endroit, le risque d'incendie augmente.
- 4.3 Explosez d'abord les lignes (commande \_Explode), sélectionnez ensuite les doublons (commande \_SelDup) et supprimez-les. À noter que cette commande n'élimine que les doublons identiques, d'où l'importance d'être vigilant lors de la création du fichier de découpe.

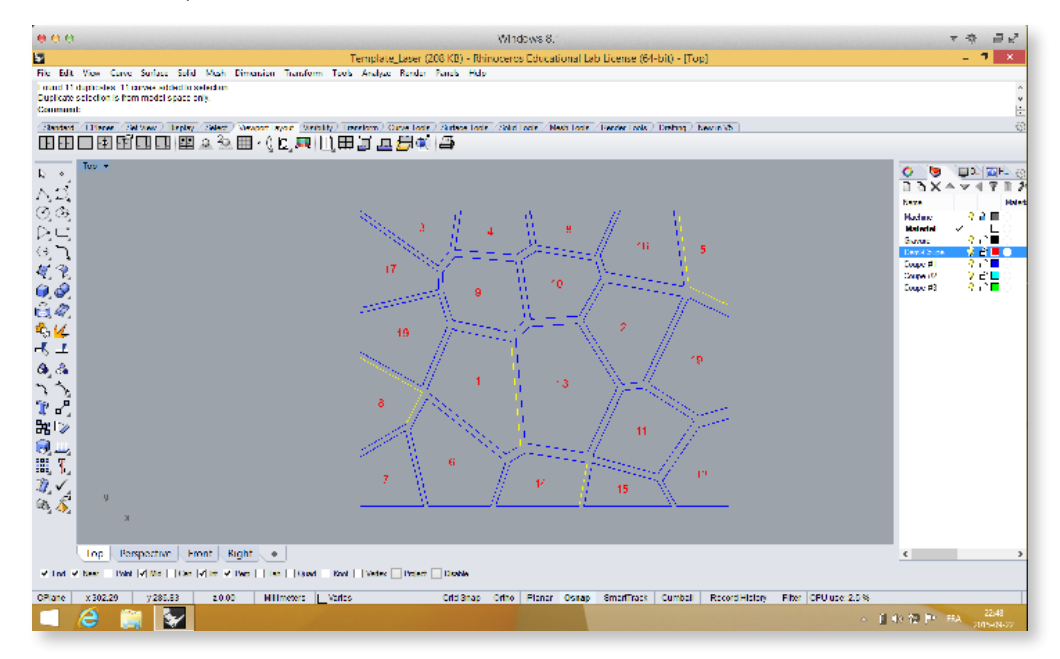

### **ÉTAPE 5 : DÉPLACER LES LIGNES SUR LE CALQUE APPROPRIÉ**

- 5.1 Assurer de bien identifier vos calques et de leur attribuer les bonnes couleurs. COUPE 1 / R:0 V:0 B:255 (bleu) COUPE 2 / R:0 V:255 B:255 (cyan) COUPE 3 / R:0 V:255 B:0 (vert) DEMI-COUPE / R:255 V:0 B:0 (rouge) GRAVURE / R:0 V:0 B:0 (noir)
- 5.2 Vous pouvez sélectionner les éléments d'une même couleur (commande \_SelCol / Cliquer sur un élément de la couleur souhaitée) et les déplacer sur le calque approprié (\_clique droit sur le calque / change object layer).

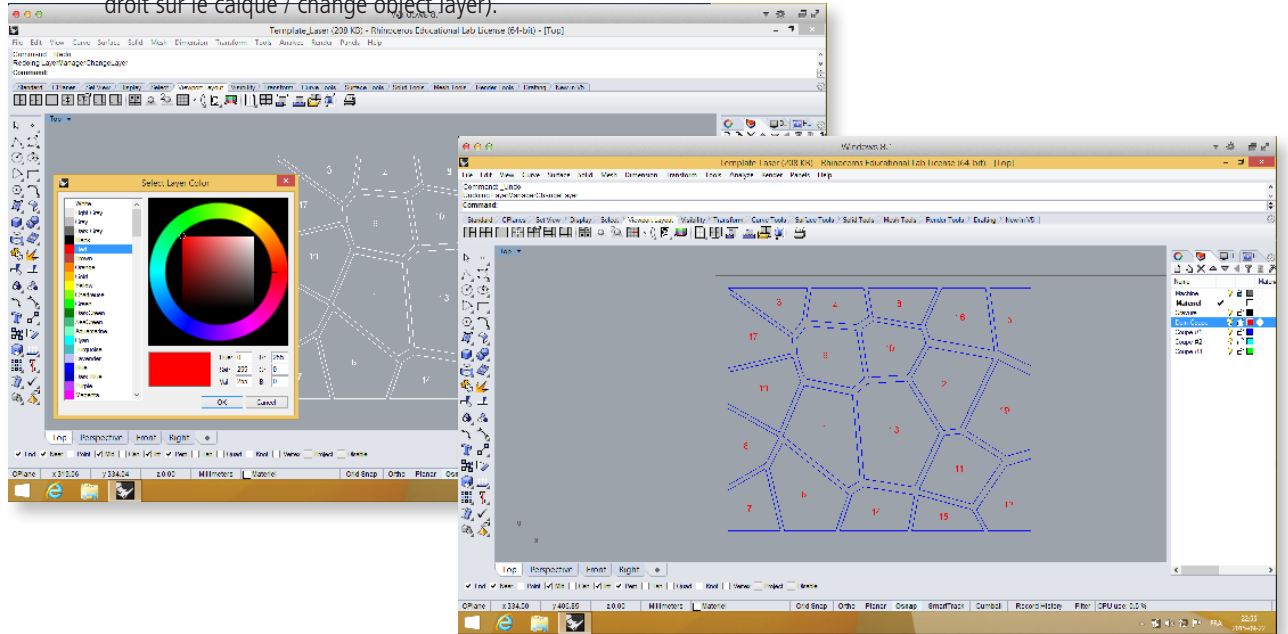

## **ÉTAPE 6 : PRÉVOIR PLUSIEURS DÉCOUPES**

- 6.1 ÉTAPE EXTRÊMEMENT IMPORTANTE POUR ÉVITER LES INCENDIES !
- 6.2 Selon le type de matériaux, plusieurs coupes rapprochées peuvent créer des surchauffes de matériau et générer des incendies.
- 6.3 Dans ce cas, prévoir la découpe en plusieurs « impressions » pour espacer la distance entre les passages du laser et ainsi éviter les surchauffes. En cas de doute, venez rencontrer un membre du FABLAB.

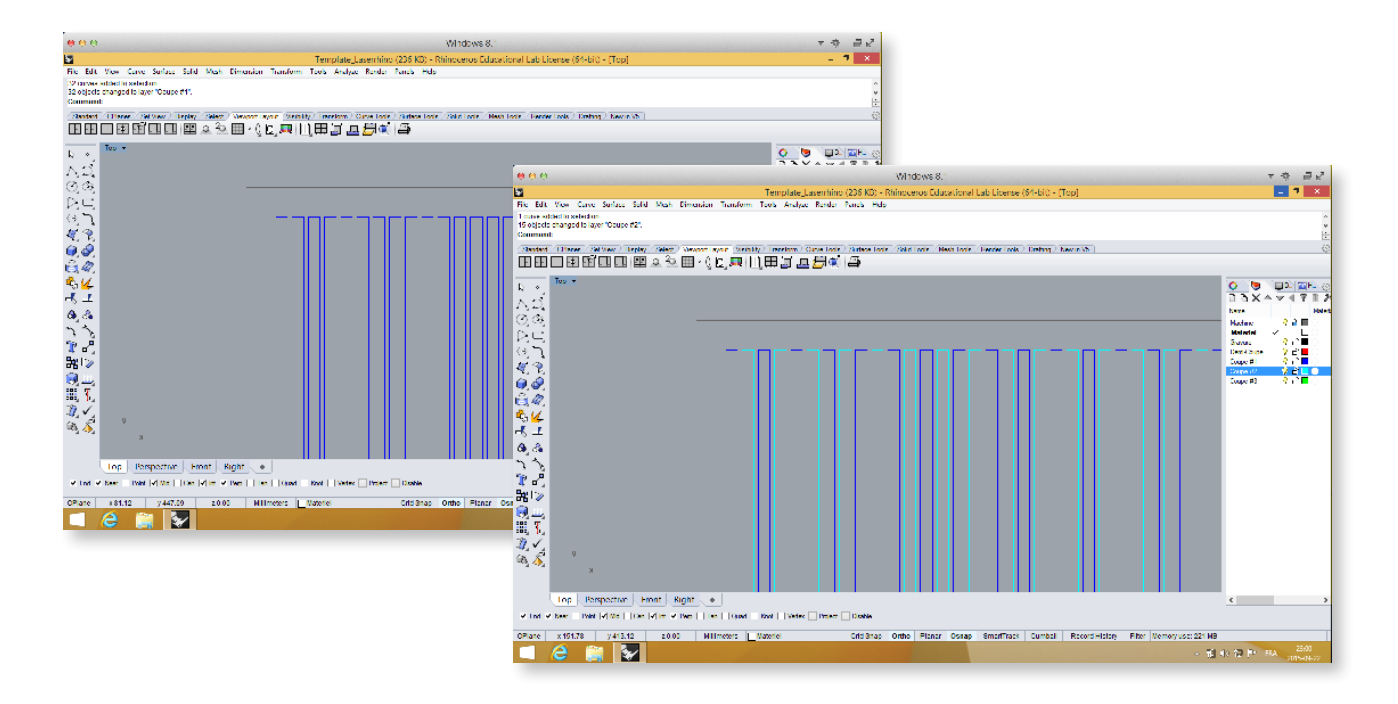

# **PROCÉDURES POUR LA DÉCOUPE LASER**

#### **ÉTAPE 1 : PRÉPARATION DE LA MACHINE**

- 1.1 Allumer la machine à l'aide de l'interrupteur situé derrière la machine ;
- 1.2 S'assurer que le capot est bien fermé. Autrement, la machine ne pourra compléter son processus d'ouverture initial ;
- 1.3 Attendre le signal sonore qui confirme l'ouverture de la machine et l'abaissement complet du lit (cela peut prendre quelques secondes) ;
- 1.4 Placer le matériau dans le coin supérieur gauche au point 0,0 ;
- 1.5 Installer le guide sur la tête du laser ;
- 1.6 Monter le plateau à l'aide des flèches sur le tableau de commande de la découpeuse laser jusqu'à ce le guide touche légèrement à la surface du matériau ;
- 1.7 Retirer le guide et le ranger le long de la paroi intérieure ;
- 1.8 Déplacer la tête du laser au point 0,0 ou à l'endroit approprié sur le matériau à l'aide flèches du tableau de commande de la découpeuse laser.

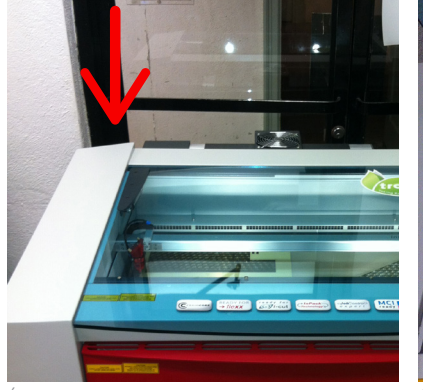

ÉTAPE 1.1 Interrupteur

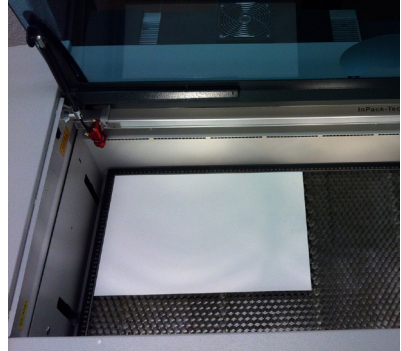

ÉTAPE 1.4 Placer le matériau ÉTAPE 1.5 Installer le guide

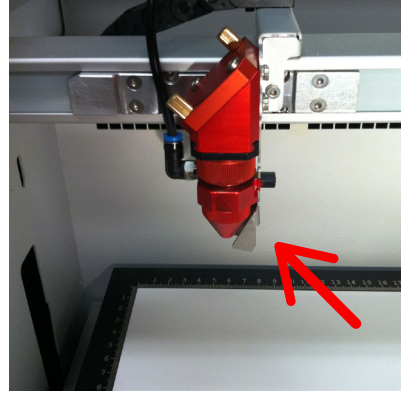

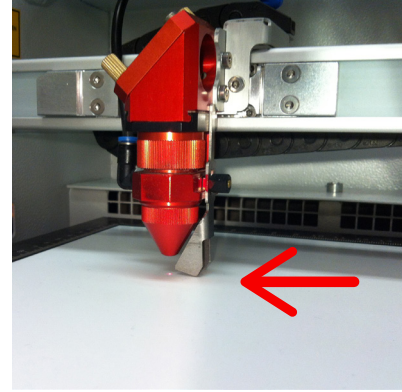

ÉTAPE 1.6 Positionner le plateau

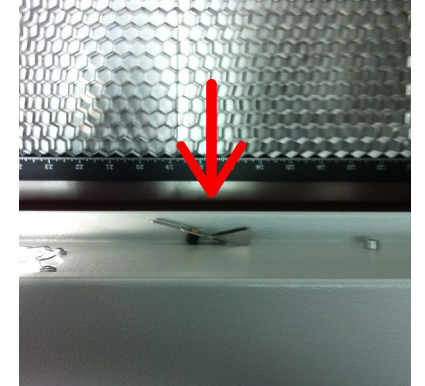

ÉTAPE 1.7 Ranger le guide

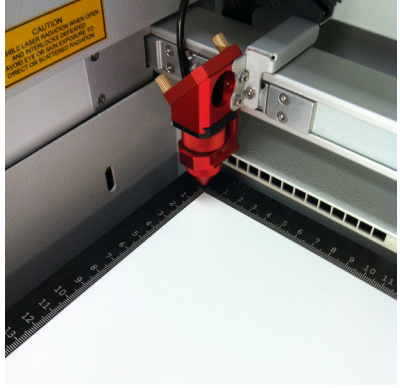

ÉTAPE 1.8 Déplacer la tête

#### **ÉTAPE 2 : PRÉPARATION DU FICHIER DANS RHINO**

- 2.1 Ouvrir le fichier (format .3dm) dans Rhino et double-cliquer sur l'onglet «TOP/DESSUS» dans le coin supérieur gauche de la fenêtre de la vue ;
- 2.2 Effectuer la commande « PRINT » ;
- 2.3 Sélectionner l'imprimante Trotec ;
- 2.4 Dans PROPRIÉTÉS, ajuster la taille aux dimensions de votre matériau et cliquer sur JC ;
- 2.5 S'assurer que le mode de découpe est à VECTOR ;
- 2.6 S'assurer que l'échelle est à 1 : 1 ;
- 2.7 Sélectionner « WINDOW » et cliquer sur SET. Déplacer la fenêtre (qui est de la taille déterminée à l'étape 2.4) à l'endroit approprié en utilisant la commande move «M» ou en cliquant au centre du rectangle et en tenant enfoncé. Appuyer sur « ENTER » ;
- 2.8 Cliquer sur imprimer.

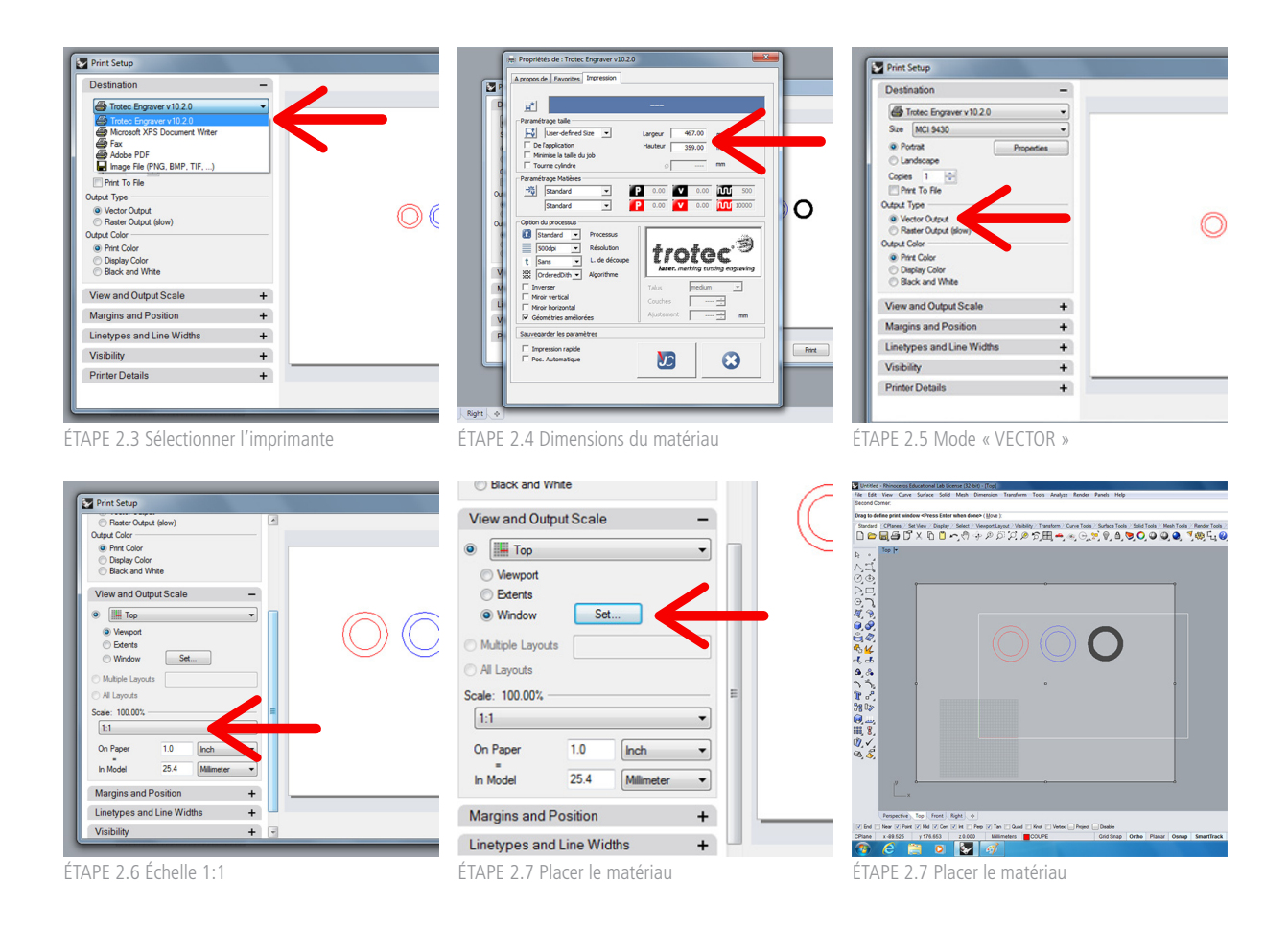

### **ÉTAPE 3 : PRÉPARATION DU FICHIER DANS JOBCONTROL**

- 3.1 Établir la connexion avec la machine en cliquant sur le logo USB ;
- 3.2 Attendre les signaux sonores qui confirment que l'ordinateur et la machine sont connectés ;
- 3.3 Double-cliquer sur le fichier de découpe, situé dans la bande de droite, vers l'espace de travail (représentant le lit de la machine), vous verrez apparaître un rectangle noir de la taille de votre matériau ;
- 3.4 Aligner le coin du matériau de la tâche à effectuer sur le laser (le point est magnétique) ;
- 3.5 Dans le menu PROGRAMMATION / CONFIGURATION DES MATÉRIAUX, choisir le matériau approprié. Cliquer sur OK ;
- 3.6 En bas à gauche, vous pourrez mettre à jour l'ESTIMATION DU TEMPS de découpe ;
- 3.7 Cliquer sur l'icône de l'œil pour un aperçu de la tâche. Vous devriez voir apparaître toutes vos lignes de coupe, demi-coupe et gravure de la couleur appropriée.

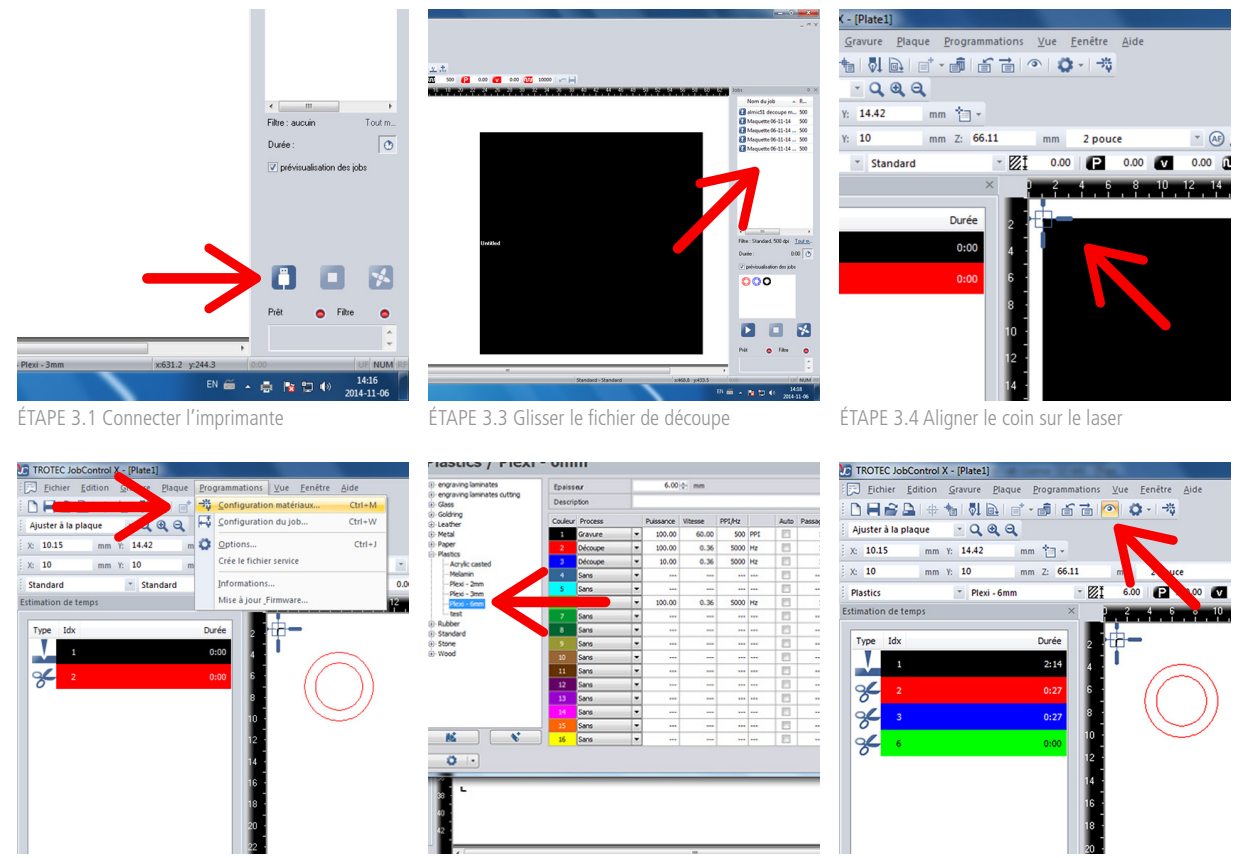

ÉTAPE 3.5 Sélectionner le type de matériau

ÉTAPE 3.5 Sélectionner le type de matériau

ÉTAPE 3.7 Icône apperçu

### **ÉTAPE 4 : LANCER LA DÉCOUPE ET SURVEILLANCE**

- 4.1 Lancer l'impression en cliquant sur « PLAY » dans JobControl en bas à droite ;
- 4.2 Aller IMMÉDIATEMENT surveiller la découpe.
- 4.3 VOUS DEVEZ SURVEILLER TOUT AU LONG DE LA DÉCOUPE.
- 4.4 Lorsque la découpe est terminée, ne pas relever immédiatement le capot.

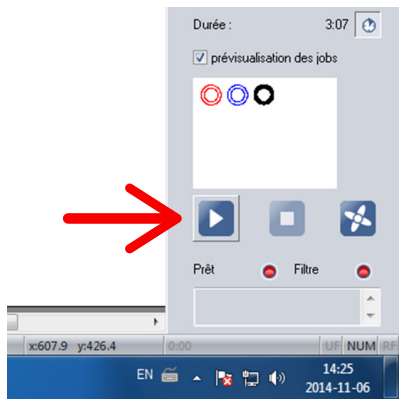

ÉTAPE 4.1 Lancer l'impression

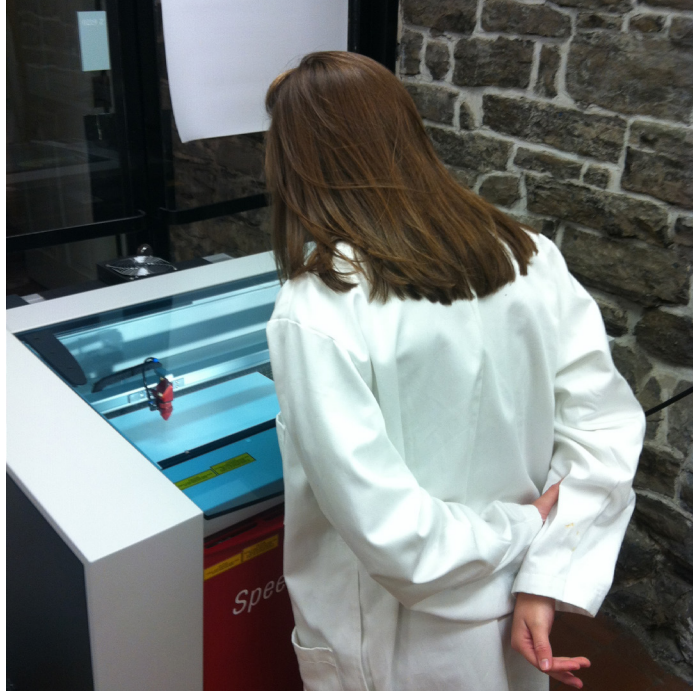

ÉTAPE 4.3 Émilie, fervente utilisatrice du FABLAB, qui surveille la découpe

### **VOUS DEVEZ SURVEILLER LA DÉCOUPE LASER**

## **DU DÉBUT À LA FIN !**

#### **ÉTAPE 5 : PROCÉDURES DE FERMETURE ET NETTOYAGE**

- 5.1 Ouvrir le capot et retirer les pièces et les retailles ;
- 5.2 Si vous avez découpé de l'acrylique, ou un matériau qui fait beaucoup de poussière, nettoyer la tête métallique (seulement la partie qui se dévisse) avec un chiffon sec.

DANS LE CAS OÙ DE PETITES RETAILLES SERAIENT TOMBÉES SOUS LE LIT :

- 5.3 Abaisser complètement le plateau du lit à l'aide des flèches du tableau de commande ;
- 5.4 Ouvrir la porte rouge à l'avant et retirer le plateau en soulevant l'arrière ;
- 5.5 Tenir le plateau par la structure, car les alvéoles sont souples et déformables ;
- 5.6 Enlever toutes les retailles et nettoyer l'espace sous le plateau ;
- 5.7 Replacer le plateau en s'assurant qu'il est bien accroché à l'arrière avant de refermer la porte rouge.

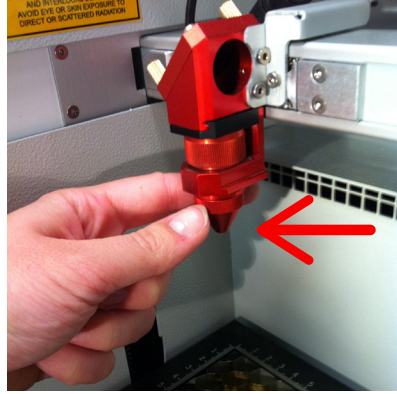

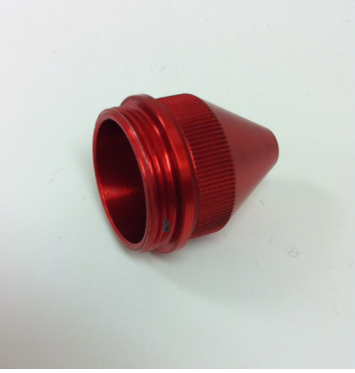

ÉTAPE 5.3 Dévisser la tête ÉTAPE 5.3 Nettoyer seulement ce morceau

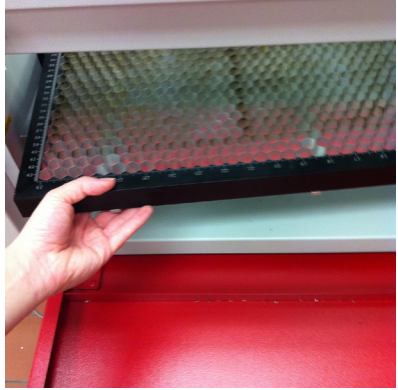

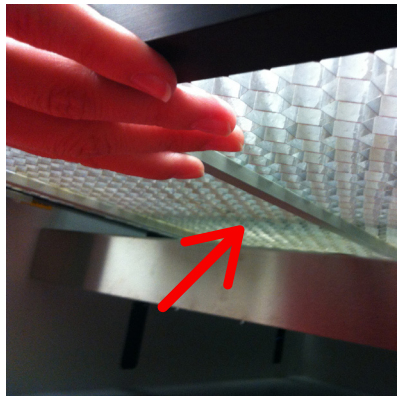

ÉTAPE 5.5 Retirer le plateau ÉTAPE 5.6 Tenir le plateau par la structure

#### **DESCRIPTION DU TABLEAU DE COMMANDE**

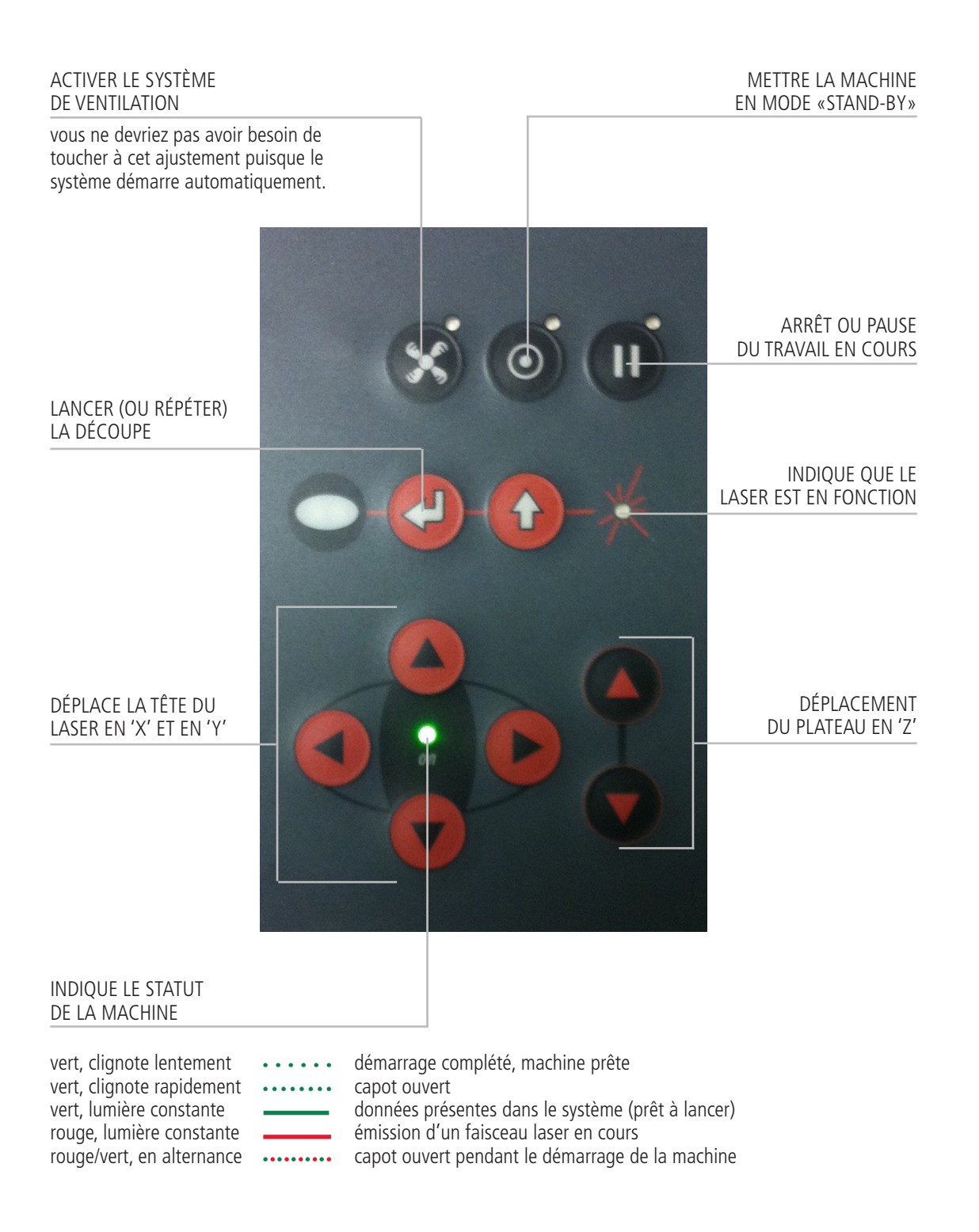

## **CONDITIONS D'UTILISATION**

- 1. Le FABLAB ne remboursera en aucun cas l'achat d'une plage de découpe.
- 2. Le FABLAB ne voit pas d'inconvénient à ce que l'étudiant échange sa plage avec un autre étudiant s'il en est avisé par voie de courriel au laser@arc.ulaval.ca par l'étudiant ayant défrayé le coût de la réservation.
- 3. La période de découpe débute à l'heure de la réservation. Le FABLAB n'est pas responsable du retard de l'étudiant.
- 4. L'étudiant est tenu de prévoir dans la sélection du nombre de plages de découpe une période de 15 minutes pour la mise en place du matériau et la formation pour l'utilisation de la découpeuse laser.
- 5. Toute découpe sera réalisée sous la présence d'un membre du FABLAB formé à cet effet.
- 6. L'étudiant est responsable, une fois sa découpe réalisée, de récupérer l'ensemble de son matériel, incluant les retailles de sa découpe, et de l'amener avec lui ou de les disposer dans le conteneur prévu à cet effet.
- 7. L'étudiant se doit d'utiliser le logiciel RHINOCEROS pour la réalisation de sa découpe laser. Il est à savoir que les dessins vectoriels (.ai, .dwg, .pdf, etc.) réalisés par d'autres logiciels que RHINOCEROS peuvent être importés dans celui-ci. Pour toutes questions à cet effet, contacter le FABLAB par courriel au fablab@arc.ulaval.ca.
- 8. L'étudiant est responsable du nombre de plages réservées pour sa découpe. Advenant que la découpe nécessite plus de temps que la plage réservée, l'étudiant doit, immédiatement, réserver la plage suivante en ligne ou, si celle-ci n'est pas disponible, réserver une plage à un moment ultérieur. L'opération de découpe sera alors interrompue et reprise par l'étudiant jusqu'à la nouvelle plage de découpe.
- 9. Seuls les matériaux approuvés préalablement par le FABLAB pourront être découpés. Ceux-ci sont disponibles et identifiés comme tels au MAG de l'École d'architecture. L'étudiant qui veut utiliser un autre matériau devra communiquer par courriel avec le FABLAB au fablab@arc.ulaval.ca et prévoir le temps des tests de découpe lors de la réservation d'une plage horaire.
- 10. Prévoir un délai de 24 heures pour l'approbation de la plage horaire par le FABLAB via courriel. Dans le cas où la découpe prévue se déroulera dans un délai de moins de 24 heures et que l'approbation n'est pas signalée, l'étudiant peut se présenter au FABLAB, local SEM-0219, pendant les heures d'ouverture (9 : 00 à 16 : 00) pour valider la possibilité de découper.

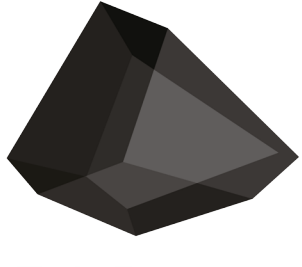

FABLAB

laser@arc.ulaval.ca www.fablab-eaul.wix.com/accueil